# **Manual de instrucciones de la aplicación Educarm "Comisiones de Servicio Telemáticas"**

 (Tipo de comisión: "En atención a situaciones personales especiales")

> Consejería de Educación, Formación y Empleo Dirección General de Recursos Humanos y Calidad Educativa Servicio de Prevención de Riesgos Laborales Servicio de Gestión Informática Creación: marzo de 2012

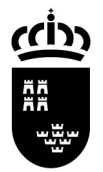

Consejería de Educación, Formación y Empleo Dirección General de Recursos Humanos y Calidad Educativa

Servicio de Prevención de Riesgos Laborales Servicio de Gestión Informática

# **Introducción**

En este documento se describen los pasos a seguir para cumplimentar una solicitud telemática, a través del portal educativo Educarm, para el tipo de Comisión "En atención a situaciones personales especiales".

En dicha solicitud, el usuario especificará los motivos por los que solicita la comisión y anexará la documentación escaneada que se le requiera. Además, las personas de fuera de la Región de Murcia, que soliciten este tipo de Comisión para trabajar en esta Comunidad, deberán completar sus datos personales y laborales.

# **Entrada a la aplicación Educarm "Comisiones de Servicio Telemáticas"**

Las personas que quieran solicitar una Comisión de Servicio deberán hacerlo mediante una aplicación Educarm, a través de su zona privada. Por lo tanto, el solicitante deberá identificarse en el Portal Educarm con su código de usuario y contraseña. Aquellos que no dispongan de usuario de Educarm, por ejemplo los solicitantes de fuera de la Región, tendrán que obtener un identificador de usuario mediante la gestión de identidades de Educarm (www.educarm.es/identidad).

Una vez que la persona se ha identificado, entre las aplicaciones disponibles en su zona privada, se le mostrará una rotulada "Comisiones de Servicio Telemáticas" (ver imagen).

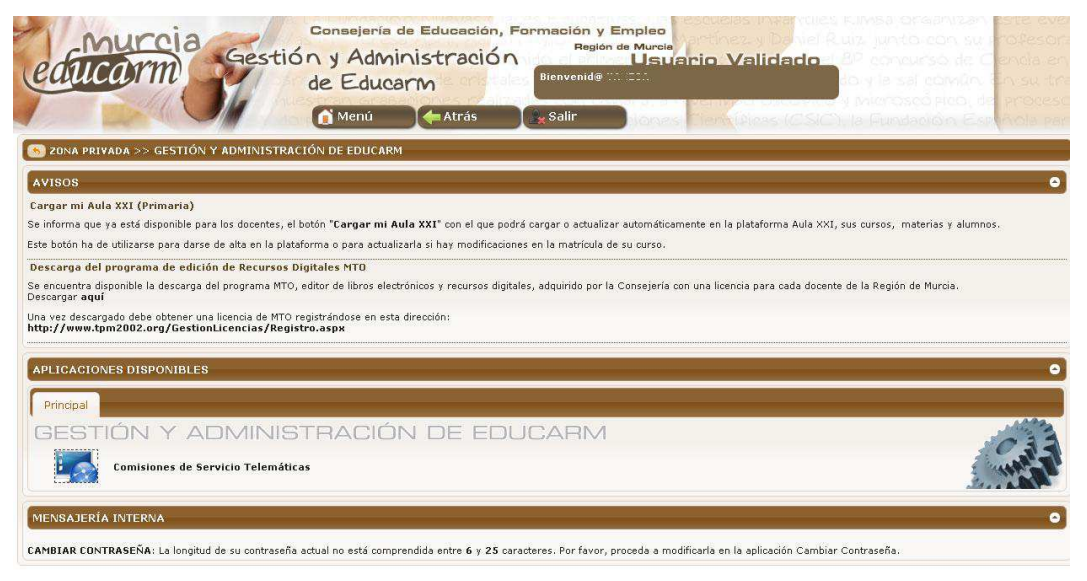

**EDUCARM, Portal Educativo.**<br>Joyright (C) 2010 Consejería de Educación, Formación y Empleo de la Región de Murc

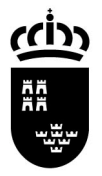

Consejería de Educación, Formación y Empleo Dirección General de Recursos Humanos y Calidad Educativa

Servicio de Prevención de Riesgos Laborales Servicio de Gestión Informática

Una vez que hace clic sobre el icono, el sistema comprobará si el usuario puede utilizar la aplicación. El acceso está permitido a cualquier persona registrada en Educarm, excepto a los interinos que hayan trabajado este curso en algún centro público de la Región.

Una vez permitido el acceso, se muestra un listado de convocatorias previstas, una por cada tipo de Comisión de Servicio (ver imagen de ejemplo).

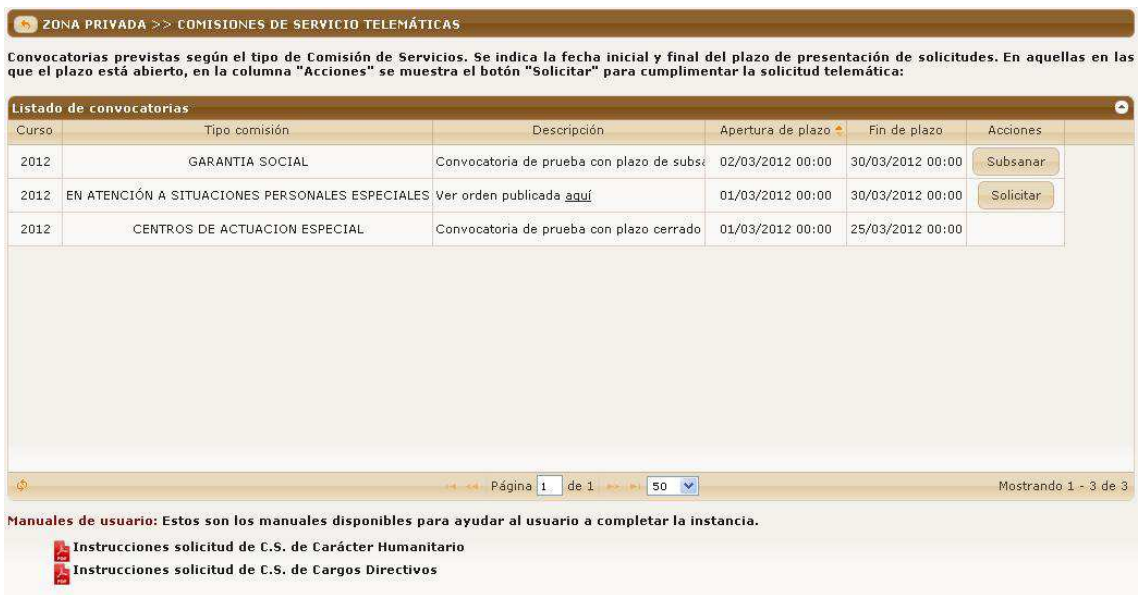

En las convocatorias que se encuentran dentro del plazo de presentación de solicitudes, se muestra el botón "Solicitar" en la columna "Acciones". En las convocatorias que se encuentran dentro del plazo de subsanación (se explicará más adelante), se muestra el botón "Subsanar". En las convocatorias en las que el plazo no está abierto, no se muestra ningún botón.

Al pulsar el botón "Solicitar" el usuario entrará en el **Listado de solicitudes** de ese tipo de comisión (en la imagen "En atención a situaciones personales especiales"). En caso de no existir ninguna solicitud, se creará una solicitud nueva automáticamente en estado "Abierta" y se mostrará un aviso:

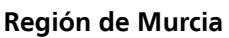

Consejería de Educación, Formación y Empleo Dirección General de Recursos Humanos y Calidad Educativa

Servicio de Prevención de Riesgos Laborales Servicio de Gestión Informática

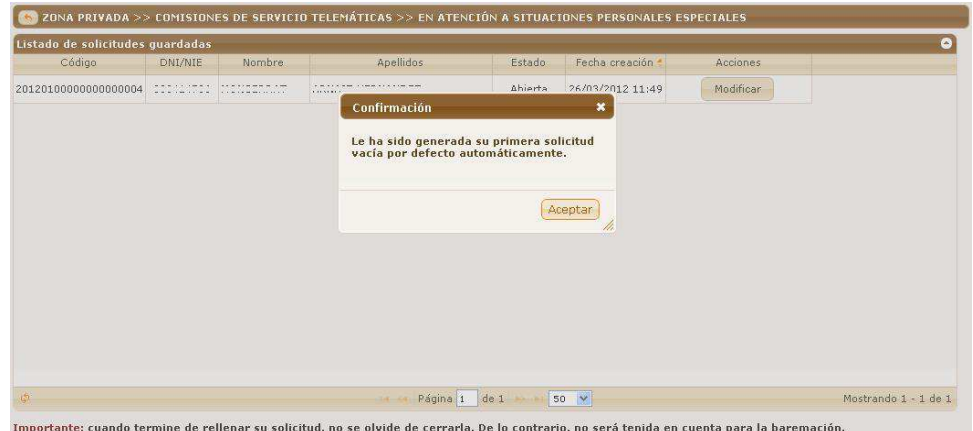

Después de "Aceptar" el aviso, el usuario podrá entrar a "Modificar" su solicitud con el botón del mismo nombre.

### **Estados de la solicitud**

Una solicitud podrá pasar por los siguientes estados:

```
Abierta \rightarrow Cerrada \rightarrow Anulada
```
Para cerrar una solicitud, hay que hacerlo desde la última pestaña de la solicitud (pestaña "FINALIZAR", ver más adelante). Una solicitud "Cerrada" no puede modificarse. Si el usuario quiere hacer alguna modificación a una solicitud cerrada, deberá anularla previamente y crear una nueva en estado abierta. **La nueva solicitud podrá crearse vacía o a partir del contenido de una anulada**. No podrán existir al mismo tiempo dos solicitudes abiertas ni dos solicitudes cerradas, y tampoco una abierta y una cerrada a la vez.

Todos estos cambios de estado de la solicitud los puede realizar el usuario mientras dure el plazo de presentación de solicitudes.

Una vez que el usuario ha cerrado su solicitud, podrá obtener, desde el "Listado de solicitudes" (imagen anterior), un PDF para imprimir a modo de resguardo físico. En la cabecera del PDF se mostrará la fecha y hora de cierre junto con el código de la solicitud.

Una solicitud cerrada podrá anularse desde el "Listado de solicitudes". Una vez anulada, se mostrará un botón "Nuevo" en la parte inferior izquierda del "Listado de solicitudes". Este botón mostrará un diálogo para escoger si queremos crear una solicitud nueva vacía o a partir de una anulada.

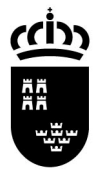

**Región de Murcia**  Consejería de Educación, Formación y Empleo Dirección General de Recursos Humanos y Calidad Educativa

Servicio de Prevención de Riesgos Laborales Servicio de Gestión Informática

# **Apartados de una solicitud**

La solicitud se divide en 5 apartados o pestañas: "Datos personales", "Datos laborales", "Motivo/s de la solicitud", "Documentos necesarios" y "Finalizar". La primera pestaña que se abre al entrar a la solicitud es "Datos personales".

Para pasar de una pestaña a otra existen los botones de "Siguiente" y "Anterior" en la parte inferior de cada pestaña. En algunos apartados también se muestra el botón "Guardar", que guarda lo que el usuario haya introducido o modificado.

### **Datos personales**

El contenido de esta pestaña se mostrará de forma diferente en función de si el usuario es un docente activo o no.

Si es un docente activo (en la Región de Murcia), todos los campos vendrán rellenos y el usuario no podrá modificar nada. Tal y como se explica en la parte inferior de la pestaña, si el usuario encuentra alguna incorrección de sus datos, podrá modificarlos en la aplicación correspondiente de Educarm.

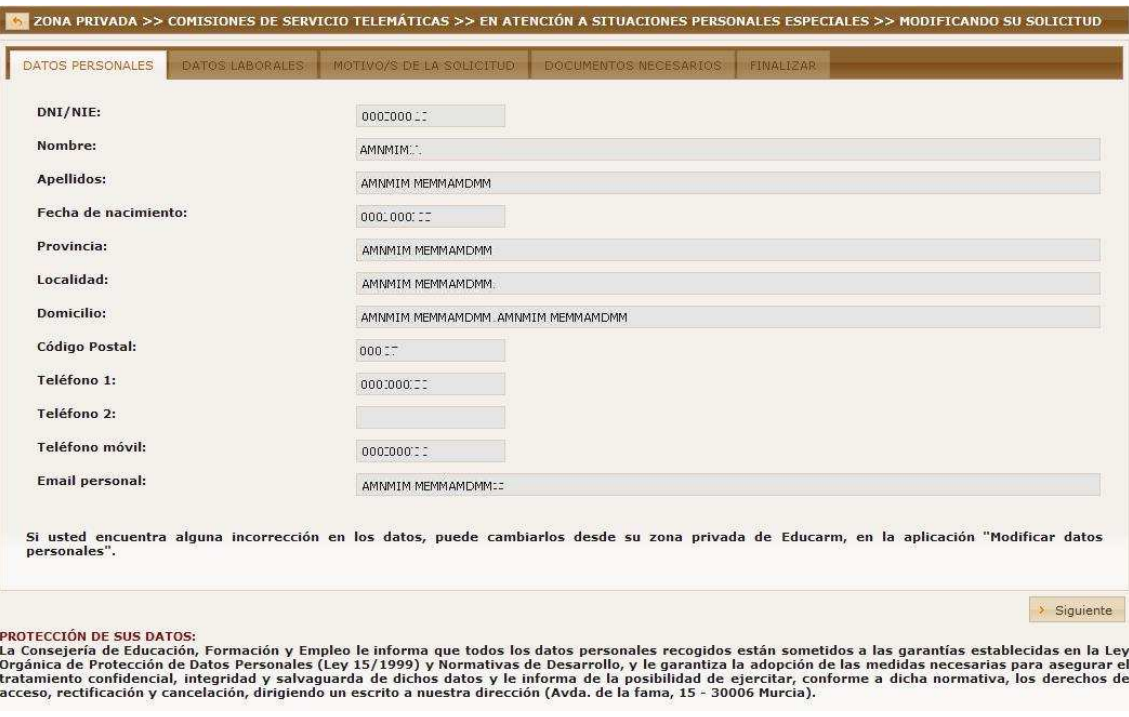

En este caso, el usuario solamente podrá hacer clic en "Siguiente".

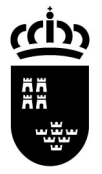

Consejería de Educación, Formación y Empleo Dirección General de Recursos Humanos y Calidad Educativa

Servicio de Prevención de Riesgos Laborales Servicio de Gestión Informática

En caso de ser un usuario no activo, o ser un docente activo que en el curso actual ha estado en Comisión de Servicios y viene de fuera de Murcia, la persona deberá completar todos los datos de la pestaña, excepto el DNI/NIE, Nombre y apellidos, que vendrán ya completados:

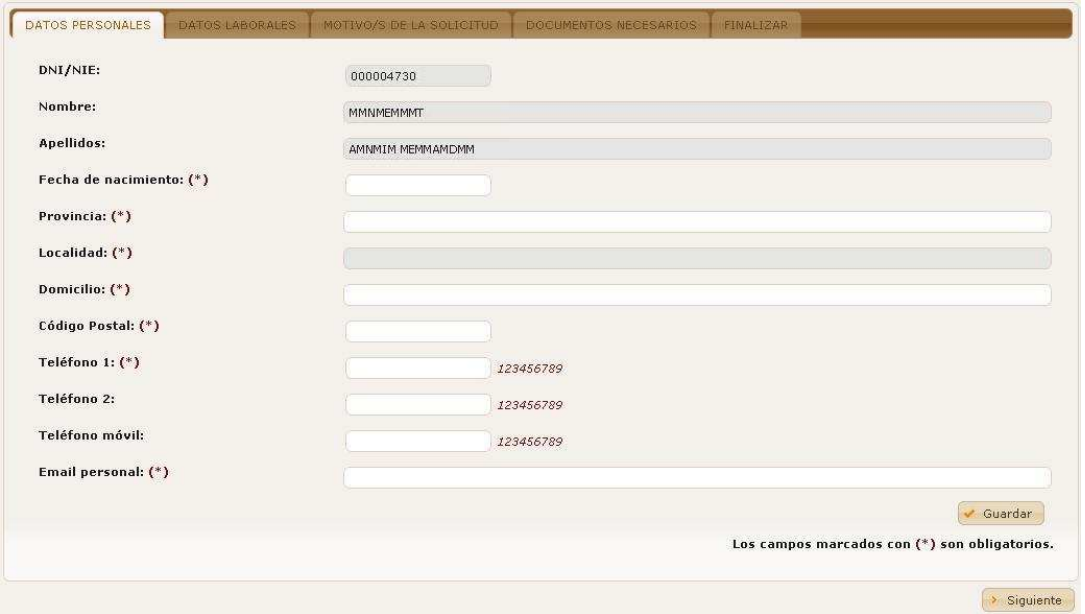

En esta pestaña, y en alguna de las siguientes también, existen campos que se van "autocompletando" conforme el usuario va escribiendo. Ocurre con los campos de "Provincia" y "Localidad". Por ejemplo, si situamos el cursor en el campo "Provincia" y escribimos "val", se mostrará una lista de provincias que contienen ese texto:

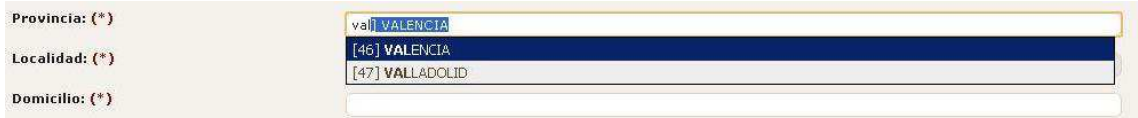

Con las teclas del cursor y la tecla "Enter", o con el ratón, podemos seleccionar la que nos interese. Además, el campo "Localidad" no se podrá completar hasta que no especifiquemos la provincia.

Los campos marcados con (\*) son obligatorios de completar.

Al terminar de rellenar los datos, hay que pulsar "Guardar" y "Siguiente".

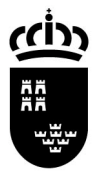

Consejería de Educación, Formación y Empleo Dirección General de Recursos Humanos y Calidad Educativa

Servicio de Prevención de Riesgos Laborales Servicio de Gestión Informática

# **Datos laborales**

Al igual que la anterior, esta pestaña también será distinta dependiendo si el usuario es un docente activo o no. Para uno activo, se mostrarán los datos rellenos y no podrán modificarse:

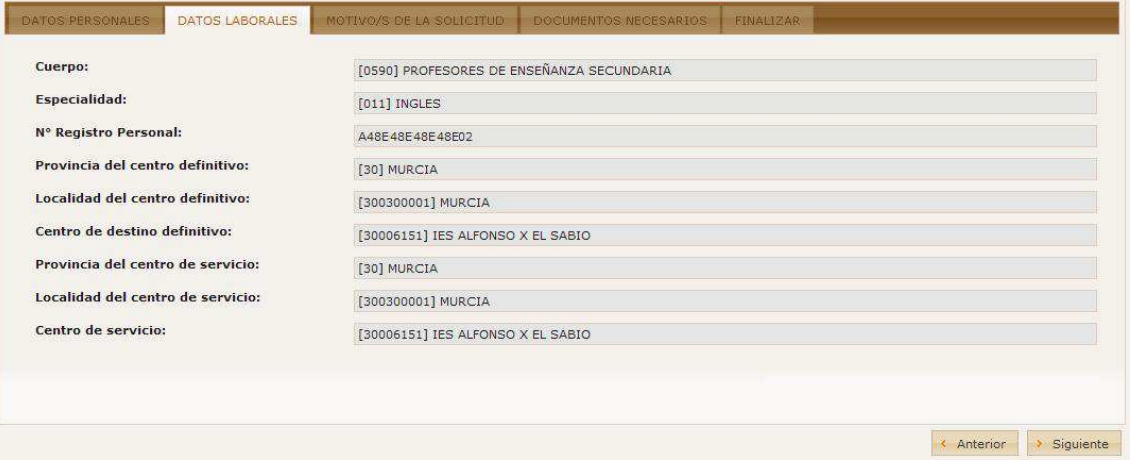

El usuario solamente podrá hacer clic sobre "Anterior" o "Siguiente".

En caso de ser un usuario no activo, o ser un docente activo que en el curso actual ha estado en Comisión de Servicios y viene de fuera de Murcia, deberán completarse manualmente todos los campos:

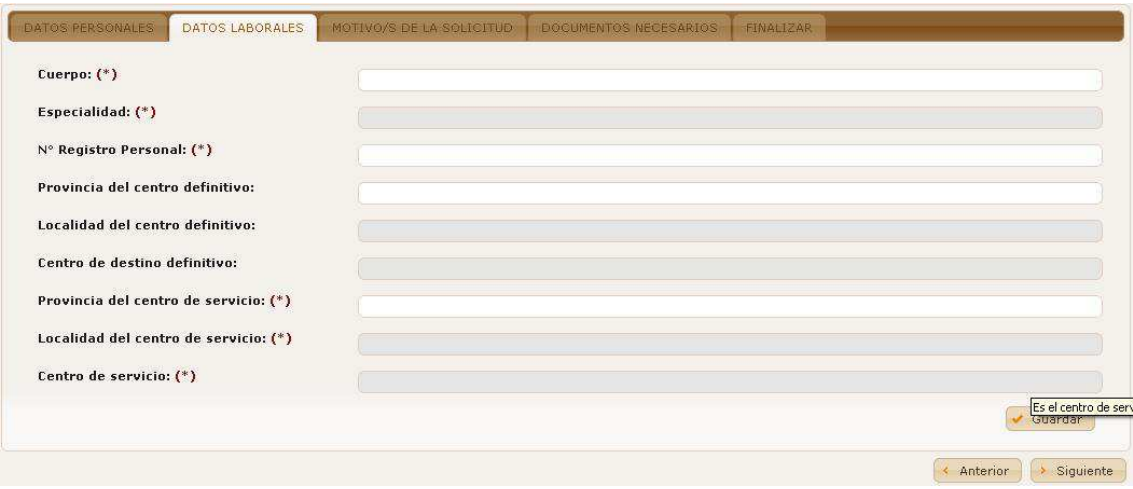

La mayoría de estos campos son "autocompletables" y sus valores posibles pueden depender del campo anterior. Son obligatorios los marcados con un (\*).

Al terminar de rellenar los datos, hay que pulsar "Guardar" y "Siguiente".

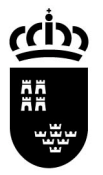

Consejería de Educación, Formación y Empleo Dirección General de Recursos Humanos y Calidad Educativa

Servicio de Prevención de Riesgos Laborales Servicio de Gestión Informática

Avda. de La Fama, 15 30006 MURCIA www.carm.es/educacion

# **Motivos de la solicitud**

En esta pestaña el usuario debe especificar el motivo o motivos por los que solicita la Comisión de Servicio. Se mostrará una casilla por cada uno de los motivos posibles.

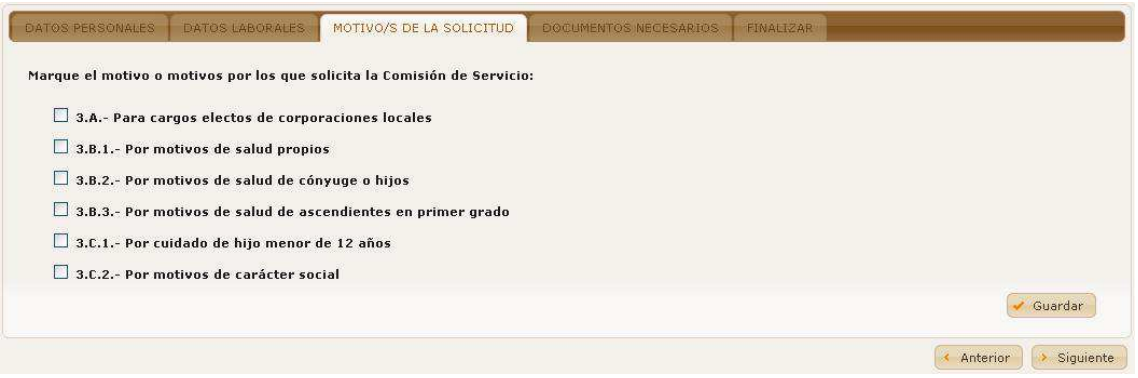

En función de los motivos marcados por el usuario, en el apartado siguiente se le requerirá una documentación u otra. Una vez seleccionados los motivos, hay que hacer clic sobre "Guardar" y "Siguiente".

### **Documentos necesarios**

Los apartados de los que consta esta pestaña se mostrarán en función de los motivos especificados en la pestaña anterior. Como ejemplo, vamos a suponer que el usuario ha marcado en la pestaña anterior el motivo "3.B.3.- Por motivos de salud de ascendientes en primer grado". Se le mostrarán los siguientes campos:

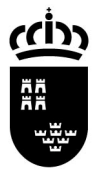

Consejería de Educación, Formación y Empleo Dirección General de Recursos Humanos y Calidad Educativa

Servicio de Prevención de Riesgos Laborales Servicio de Gestión Informática

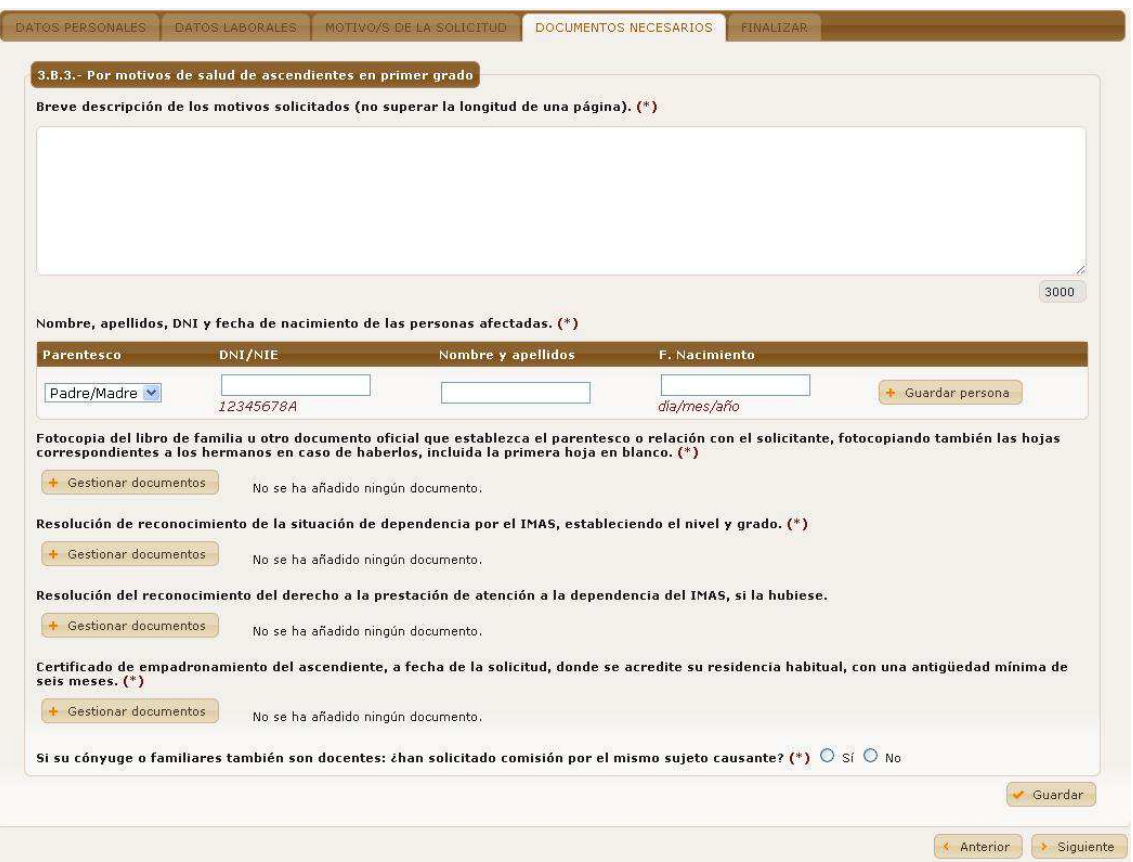

En el primer campo "Breve descripción de los motivos…" el usuario tendrá que escribir un texto explicando los motivos de su solicitud. Tiene hasta 3000 caracteres para escribir.

En el segundo campo "Nombre, apellidos…" el usuario tendrá que introducir los datos de las personas afectadas. En este caso el "Parentesco" sólo tiene un valor posible, y los campos DNI/NIE, nombre y apellidos y fecha de nacimiento son obligatorios. Una vez introducidos los datos, hay que hacer clic sobre "Guardar persona". Ver ejemplo:

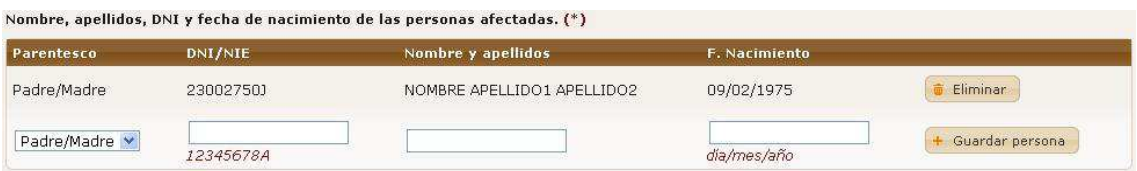

Se han introducido datos de ejemplo de una persona llamada "NOMBRE APELLIDO1 APELLIDO2". Automáticamente se muestra otra línea para introducir a otra persona afectada. Se puede dejar en blanco.

El siguiente campo "Fotocopia del libro de familia…" es un campo en el que se pueden anexar uno o varios ficheros (documentos escaneados).

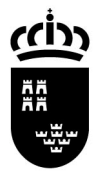

**Región de Murcia**  Consejería de Educación, Formación y Empleo Dirección General de Recursos Humanos y

Calidad Educativa

Servicio de Prevención de Riesgos Laborales Servicio de Gestión Informática

Avda. de La Fama, 15 30006 MURCIA www.carm.es/educacion

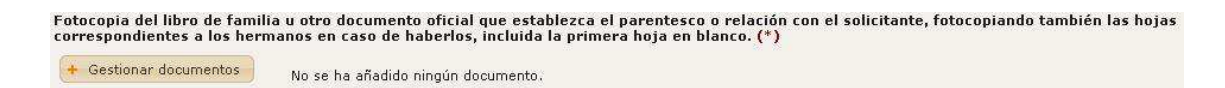

La forma de proceder para subir los ficheros será la siguiente: 1.- Hacer clic sobre "Gestionar documentos". Se muestra esta ventana:

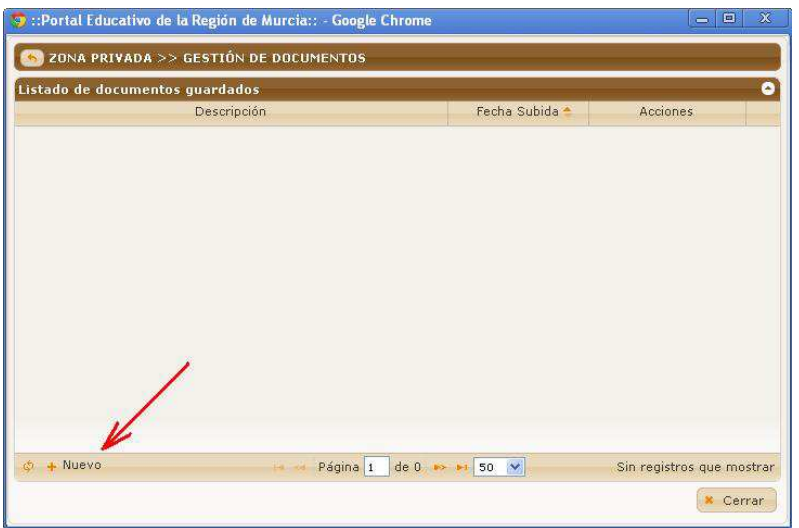

2.- Hacer clic sobre "Nuevo" (señalado en la imagen anterior). Se muestra lo siguiente:

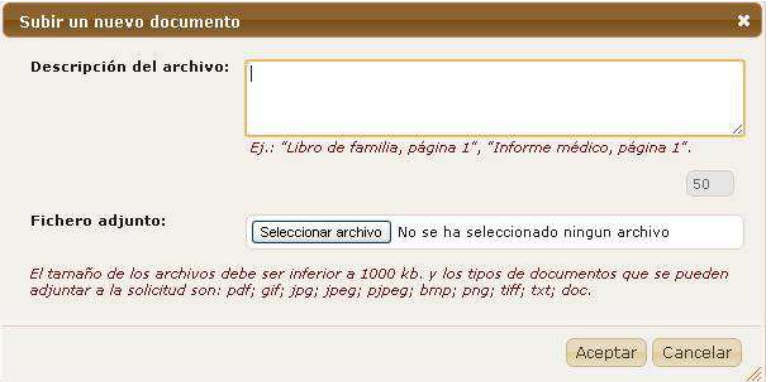

El usuario debe escribir una descripción y hacer clic sobre "Seleccionar archivo" para escoger el fichero del disco duro de su ordenador. El archivo subido no puede ser mayor de 1MB y se soportan las extensiones pdf, gif, jpg, jpeg, pjpeg, bmp, png, tiff y doc. Por último, hay que hacer clic sobre "Aceptar".

3.- Se mostrará la descripción escrita, la fecha y unos botones para visualizar el archivo subido o borrarlo:

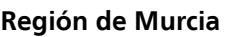

Consejería de Educación, Formación y Empleo Dirección General de Recursos Humanos y Calidad Educativa

Servicio de Prevención de Riesgos Laborales Servicio de Gestión Informática

Avda. de La Fama, 15 30006 MURCIA www.carm.es/educacion

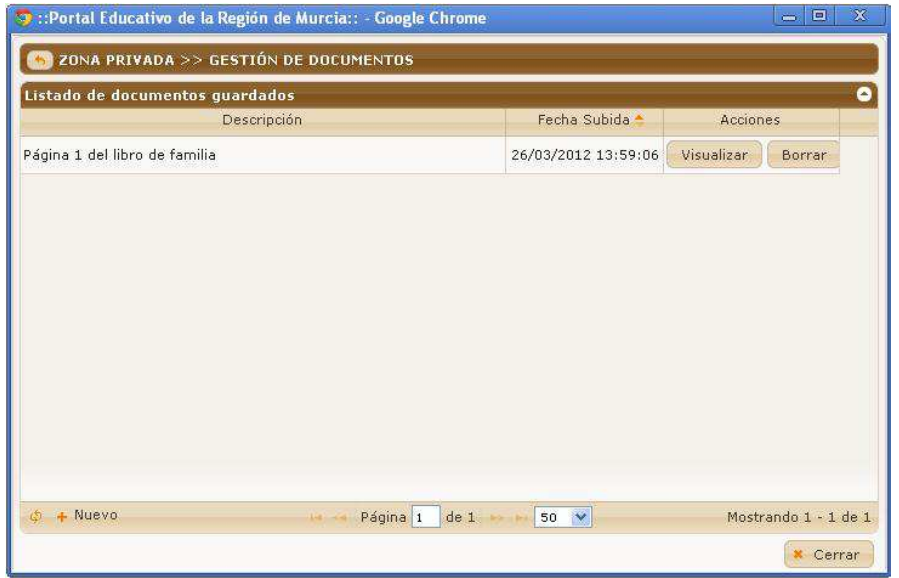

4.- Se podrán subir otros archivos haciendo clic sobre "Nuevo" y repitiendo la operación descrita. Al terminar pulsamos sobre "Cerrar".

La ventana del gestor de documentos se cerrará y en la solicitud se mostrarán las descripciones de los archivos anexados (en la imagen siguiente se han subido 3 archivos):

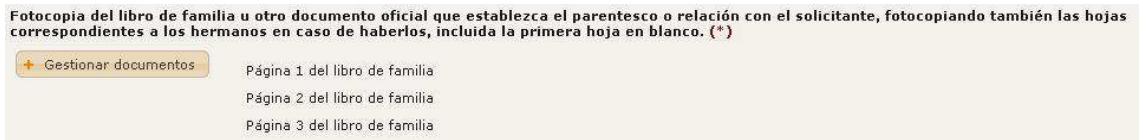

También se puede subir un solo fichero con varias páginas escaneadas. Por ejemplo, un PDF con varias imágenes escaneadas. El único requisito es que este único fichero no ocupe más de 1MB.

Otro tipo de campo que puede existir es el de preguntas con respuestas de tipo Sí/No. Por ejemplo:

```
Si su cónyuge o familiares también son docentes: ¿han solicitado comisión por el mismo sujeto causante? (*) \circ Sí \circ No
```
En algunos casos, si se marca "Sí", se solicitarán al usuario los datos del familiar implicado. Por ejemplo:

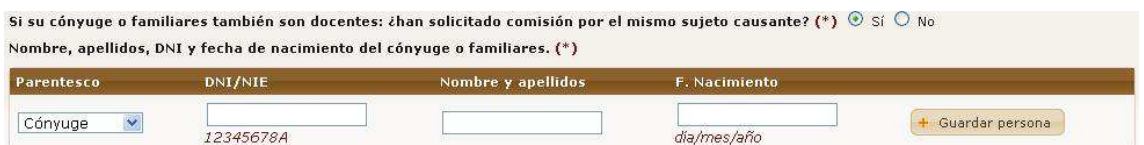

Una vez completados todos los campos, hay que hacer clic sobre "Guardar" (en la parte inferior derecha) y "Siguiente".

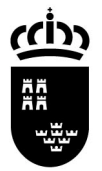

Consejería de Educación, Formación y Empleo Dirección General de Recursos Humanos y Calidad Educativa

# **Finalizar**

En esta pestaña el usuario puede cerrar su solicitud. El cierre indica al Servicio de Prevención de Riesgos Laborales que ya ha sido completada y puede comenzar a baremarse. Por lo tanto, es conveniente que el solicitante no cierre su solicitud hasta que haya completado toda la documentación requerida en la misma.

Para cerrar la solicitud, el usuario debe marcar las casillas de declaración y autorización y hacer clic sobre el botón "Guardar y cerrar":

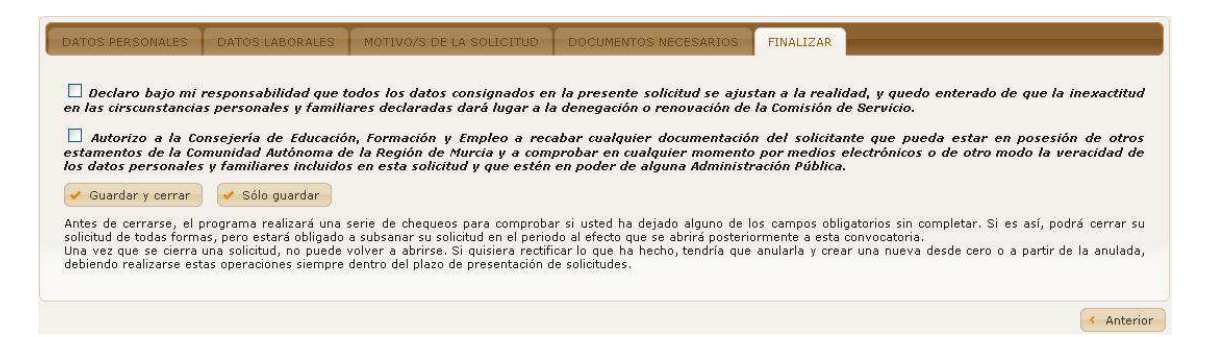

En lugar de ese botón, también puede utilizarse "Sólo guardar", que guardará las dos casillas de declaración y autorización, dejará la solicitud "Abierta" y volverá al listado de solicitudes.

Nota aclaratoria: los distintos botones de "Guardar" que hay en cada pestaña, van guardando los datos modificados de la pestaña correspondiente.

En primer lugar se pedirá una confirmación de cierre de solicitud al usuario:

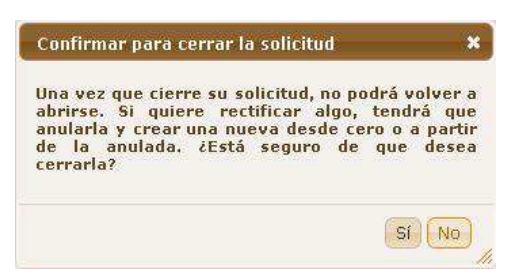

Una vez confirmado, el programa realiza una serie de chequeos sobre los campos

obligatorios de la solicitud, e informa al usuario en caso de encontrar algún error:

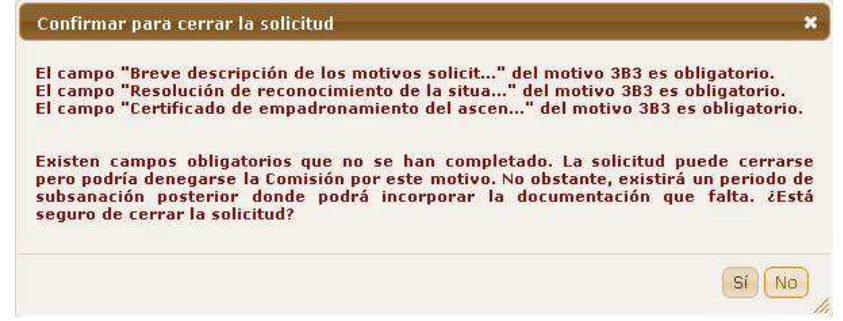

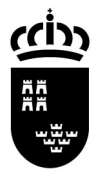

Consejería de Educación, Formación y Empleo Dirección General de Recursos Humanos y Calidad Educativa

Servicio de Prevención de Riesgos Laborales Servicio de Gestión Informática

Tal y como se indica en el mensaje, aunque exista algún campo obligatorio que el usuario no haya completado, la solicitud podrá cerrarse. En este caso, el usuario estará obligado, si no quiere arriesgarse a que se le deniegue la Comisión, a corregir su solicitud en el periodo posterior de subsanación (ver siguiente apartado).

# **Periodo de subsanación**

Una vez terminado el periodo de presentación de solicitudes, se publicará un listado de personas que deben subsanar o corregir su solicitud. Junto a cada persona se especificará el motivo por el cual deben realizar esta corrección. Se habilitará un periodo de 10 días naturales para tal efecto.

Las personas que van a tener que subsanar su solicitud serán las siguientes:

- Aquellas personas que hayan cerrado su solicitud con alguna documentación obligatoria sin completar (ver apartado anterior).
- Aquellas personas que determine el Servicio de Prevención de la Consejería.

La subsanación se realizará desde el mismo programa de Educarm. En el listado de convocatorias (primera pantalla al entrar en la aplicación), existirá una con un botón de "Subsanar". Al pulsar este botón, el programa determinará si el usuario puede entrar a realizar la corrección.

Para subsanar una solicitud, deberá anularse la ya existente y crearse una nueva vacía o a partir de la anulada.

### **Requisitos técnicos**

Requisitos técnicos para poder cumplimentar una solicitud telemática:

- PC con conexión a Internet y escáner.
- Estar registrado en Educarm y tener un código de usuario y contraseña.
- Disponer de uno de estos navegadores:
	- o Google Chrome (recomendado)
	- o Mozilla FireFox
	- o Internet Explorer 7 u 8
- Tener instalado Adobe Reader versión 9 o superior.
- Desactivar cualquier bloqueador de ventanas emergentes.
- Dentro de las especificaciones técnicas necesarias que comprende cada sistema operativo y cada explorador para navegar correctamente por Internet, es necesario configurar las cookies en el navegador y permitir recibirlas todas, de forma que la aplicación efectúe un correcto seguimiento de la navegación del usuario/a. De igual forma, la aplicación está optimizada para una resolución mínima de pantalla de 1024 x 768 píxeles.